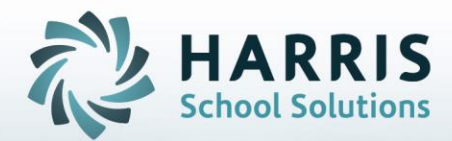

# **ClassMate** *for* **Adult Education**

*Certification Hours*

*November 2018*

**STUDENT INFORMATION | FINANCIAL MANAGEMENT | SCHOOL NUTRITION** 

### **What we'll Learn…..**

#### Certification Hours Setup

- Curriculum Management o Instructional Course Offerings
- Base Data
	- o Period Management Table
- Administrative Attendance
	- o Transfer Hours

### **Taking Attendance, Editing & Verifying Hours**

- Transfer Hours
- Make up Hours
- Attendance
- Certification Hours by Student

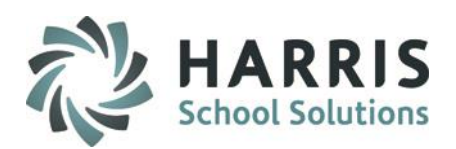

#### **Module Assignment**

#### **Modules**

- •Attendance
	- •Administrative Attendance
	- •Attendance by Student
- •Transfer Hours
	- •Enter Transfer Hours (Admin Only Module)
	- •Class Transfer Hours
- •Certification Hours by Student
- •Make-Up Hours Management
- •Administrative Attendance

### **Report Assignment**

#### Administrator Reports

- **Attendance**
- Student Clock Hours Report
- Attendance History Report
- Attendance Roster
- Monthly Attendance Roster

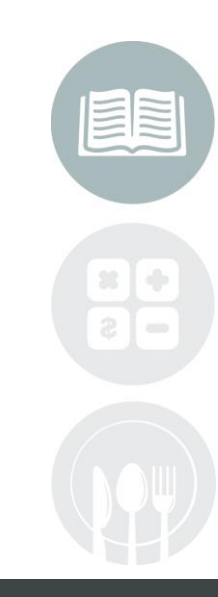

### **Certification Hours:** Instructional Course Offerings

### **Getting Started**

Double click **My Modules** > Double click **Curriculum Management>**Click **Instructional Course Offerings**

### **Certification Hours**

ClassMate allows users to track certification hours by student to ensure the student earns the required number of hours for a specific course. The number of hours are established at the course level. As attendance is created the established number of earned hours per class accumulate and are then tabulated using an automated process. The number of hours can be adjusted as required due to absences, tardies or previously earned hours. A real time summary of student hours is the result, allowing both instructors and students to easily identify a potential deficit.

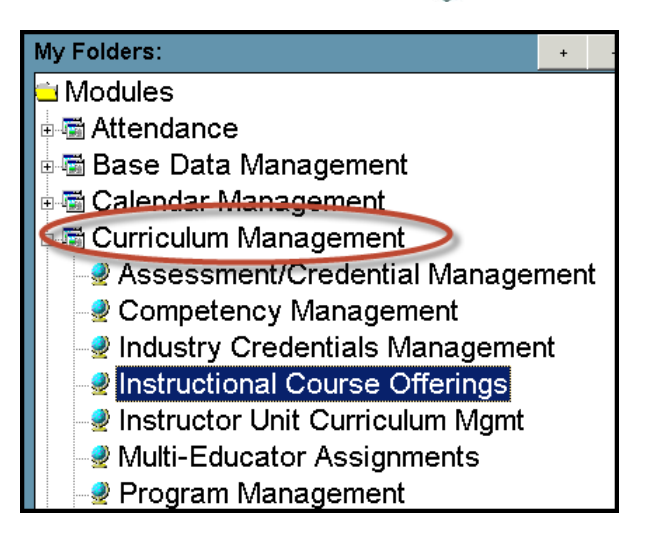

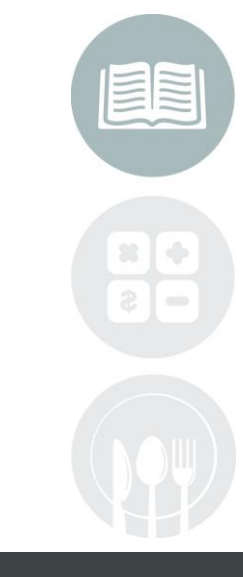

**NOTE**: To open Modules or Sub-Modules, click on the Module's Title or the plus sign (+) to the left of the Title

#### **STUDENT INFORMATION | FINANCIAL MANAGEMENT | SCHOOL NUTRITION**

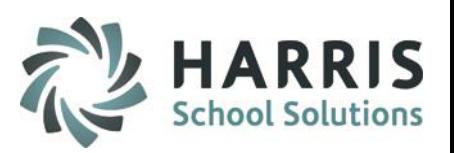

#### **Certification Hours:** Instructional Course Offerings

Ensure the correct number of hours required for the course has been properly established. The hours are setup at the **Course or Class Level**. The entire certification hours functionality uses this number along with earned hours per class to determine if hours are Missing. If the course and class hours differ, the class hours will be used

Should you need additional assistance with this see the system administrator

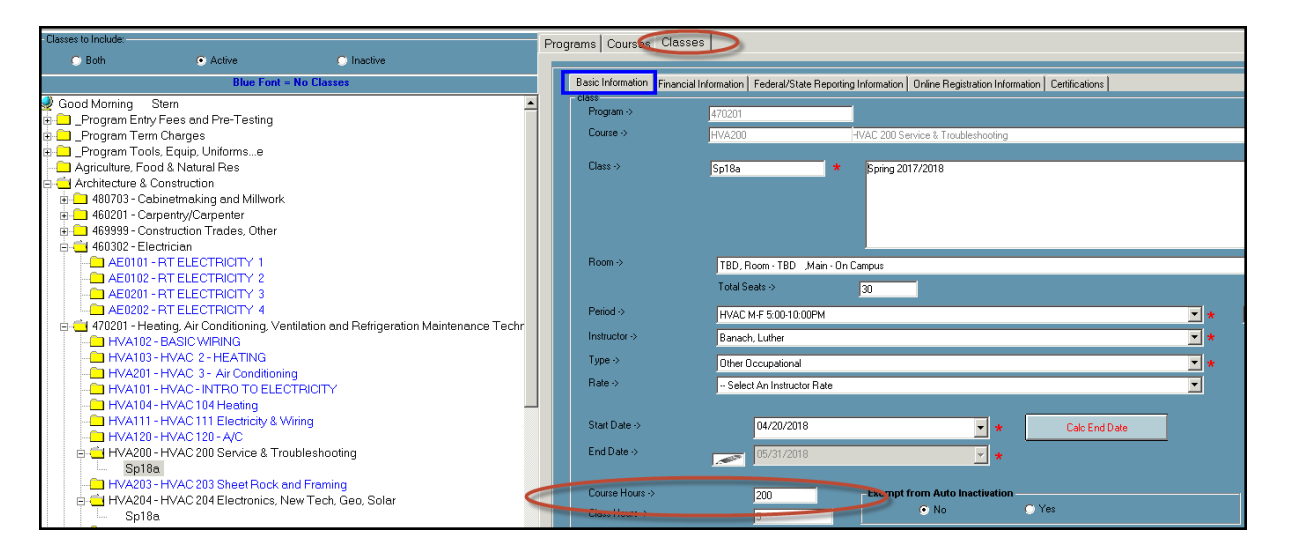

Note: It is a best practice to change hours required for a course on the class level

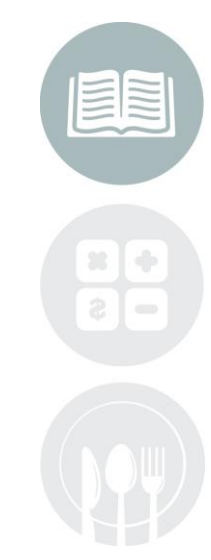

#### **STUDENT INFORMATION | FINANCIAL MANAGEMENT | SCHOOL NUTRITION**

**Certification Hours: Period Management**

Getting Started

Double click **My Modules** > Double click **Base Data>**Click **Period Management>** 

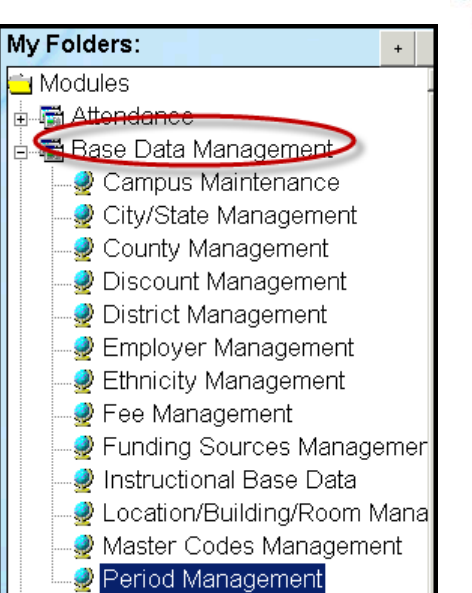

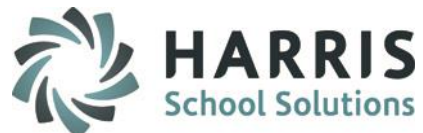

**NOTE**: To open Modules or Sub-Modules, click on the Module's Title or the plus sign (+) to the left of the Title

#### **STUDENT INFORMATION | FINANCIAL MANAGEMENT | SCHOOL NUTRITION**

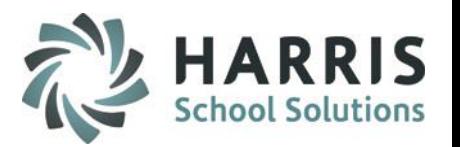

**Certification Hours:** Period Management

Ensure the correct number of hours earned each day has been properly established. Classroom and/or clinical hours can vary if needed and appropriate.

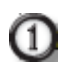

Select the **Course** utilizing certification hours functionality from the list on the left

- $\left( 2\right)$ Confirm **Class & Clinical Hours** table for Day held, Start Time, End Time and Length
- All data entered here will stamp the hours earned each time attendance is taken for this O) course. Proper setup is vital to accurate hours calculation

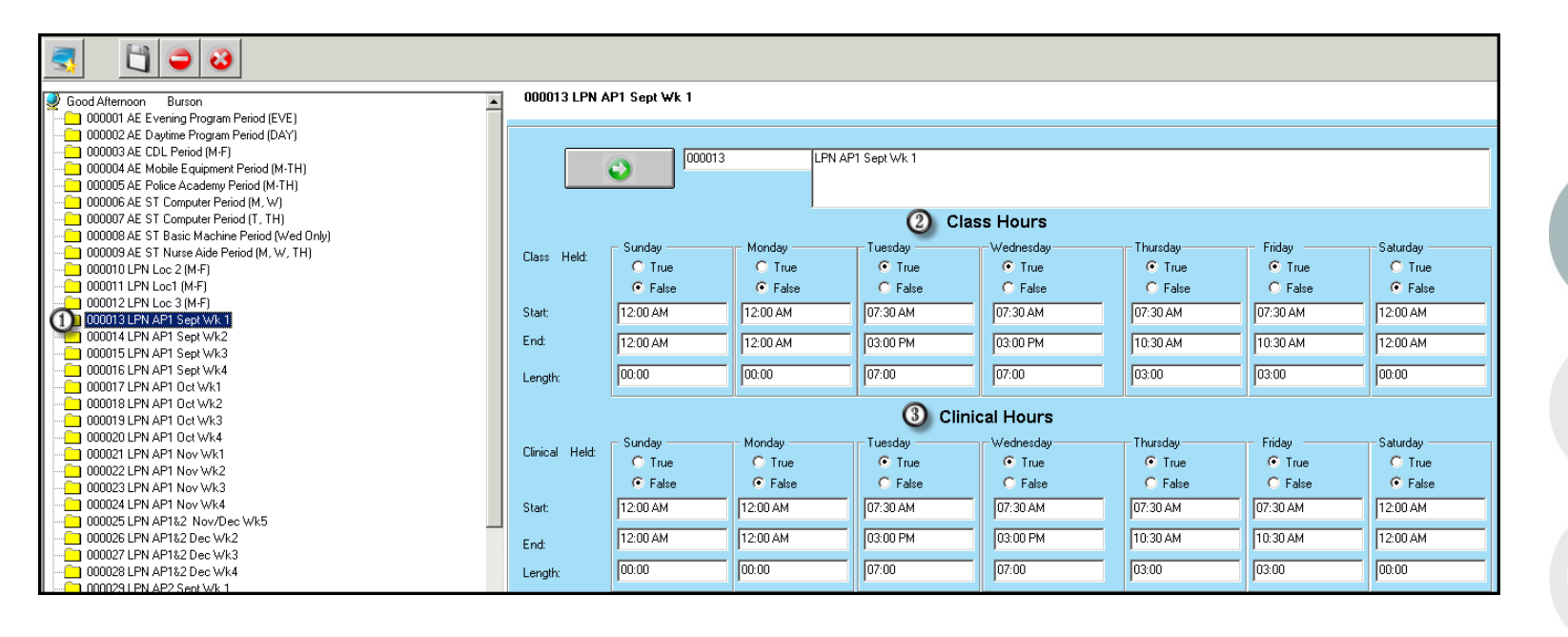

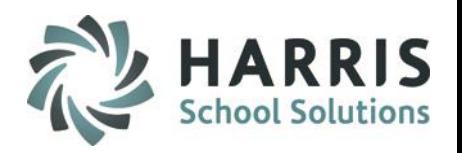

#### **Certification Hours:** Enter Transfer Hours (Admin Module/Multiple Hour Entries)

If a student has previously earned hours , either in another class or school, ClassMate can account for those earned hours in the system. These hours will be credited to the student and included in the total hours earned but identified as transfer hours. This modules allows users to make multiple transfer hours entries if needed. This module is considered an administrative module as all student names are listed and can have data added or edited

#### **Getting Started**

Double click **My Modules** > Double click **Attendance>** Click **Enter Transfer Hours**

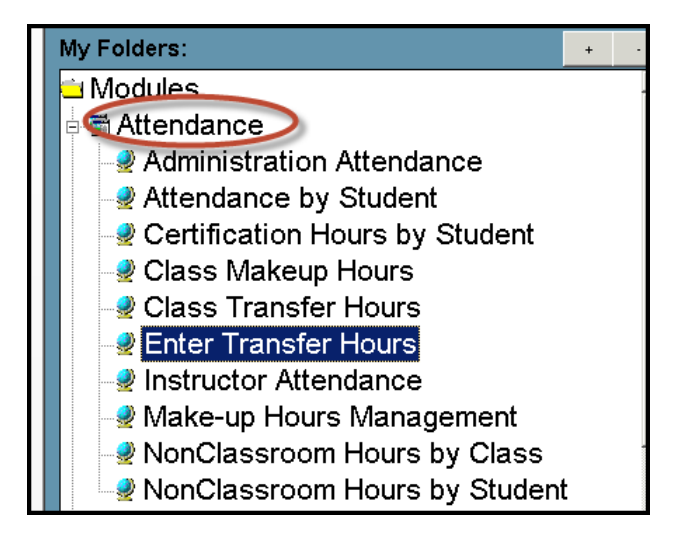

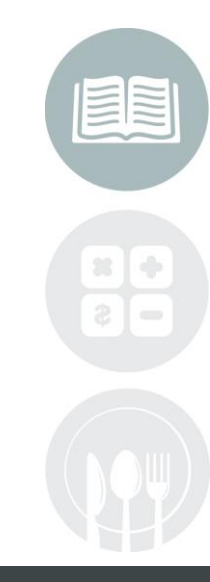

**Certification Hours:** Class Transfer Hours (Dual use Module/Multiple Hours Entry)

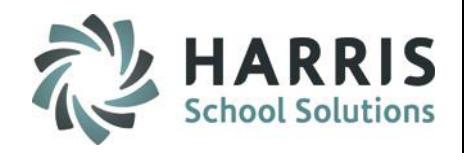

Select the **Student** from list on the left 2) Select the Course to log transfer Hours Confirm or Edit **Date** of transfer hours <sub>3</sub> Enter **Classroom Hours** (if applicable) ⋒ Enter **Clinical Hours** (if applicable) Enter a **Comment** if desired Click **"Save"** 

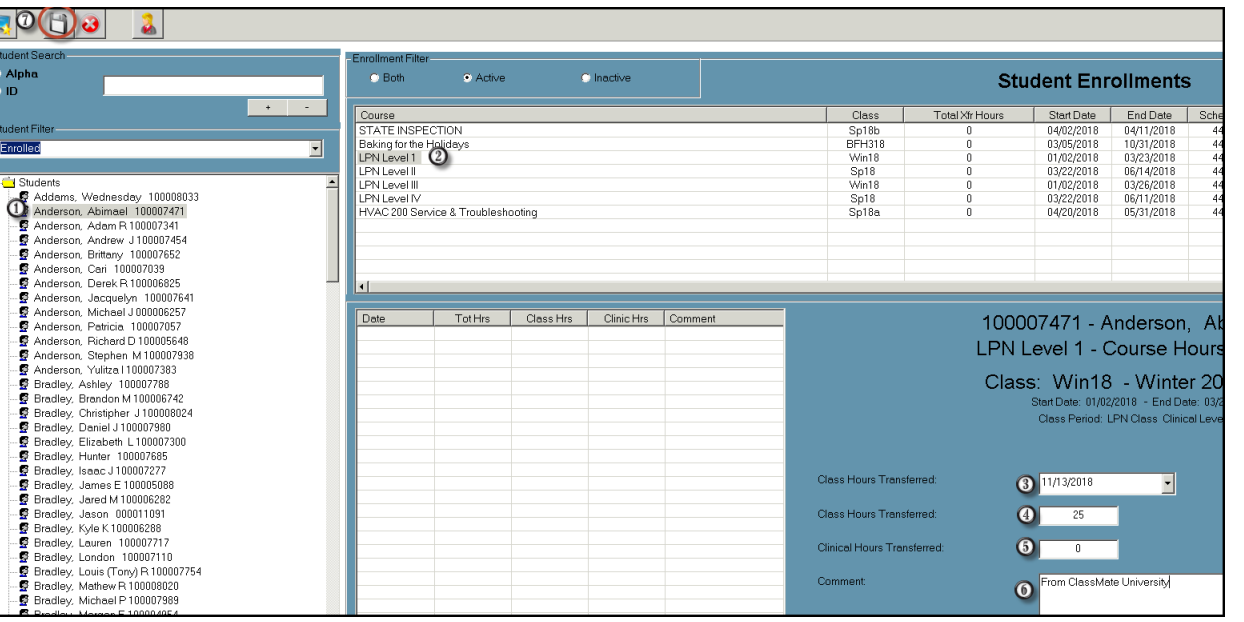

#### STUDENT INFORMATION | FINANCIAL MANAGEMENT | SCHOOL NUTRIMIONSSIInk.com/products/cl

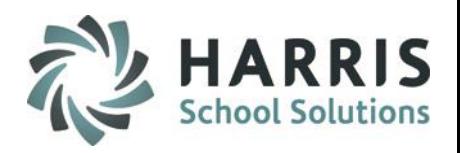

#### **Certification Hours:** Class Transfer Hours (Dual use Module/Single Hours Entry)

This module is considered a dual use module. This module will take the user type flag set in employee management and display the appropriate view based on being identified as an administrator or as an instructor. This module can be assigned to both administrators and **Instructors** 

If a student has previously earned hours , either in another class or school, ClassMate can account for those earned hours in the system. These hours will be credited to the student and included in the total hours earned but identified as transfer hours. This modules allows users to make only one transfer hours entry per student

#### **Getting Started**

Double click **My Modules** > Double click **Attendance>** Click **Enter Transfer Hours**

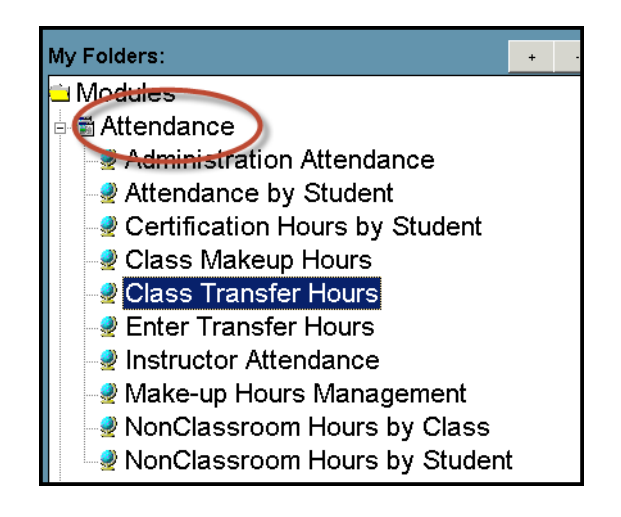

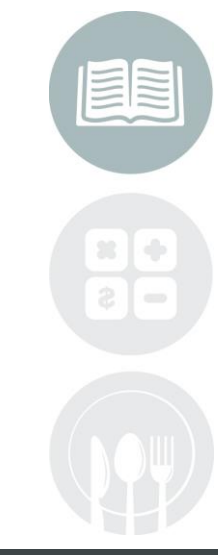

#### **STUDENT INFORMATION | FINANCIAL MANAGEMENT | SCHOOL NUTRITION**

**Certification Hours:** Enter Transfer Hours (Admin Module/Single Hour Entry)

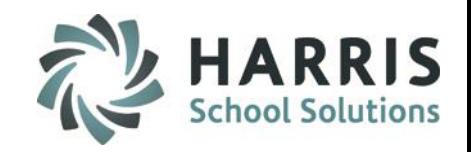

assmate/

- Select the **Course** from list on the left 2 Select the Class to log transfer Hours **3** Select the Student from the class enrollments
- <sup>(A)</sup> Enter **Classroom Hours** (if applicable)
- Enter **Clinical Hours** (if applicable)
- Enter a **Comment** if desired
- Click **"Save"**

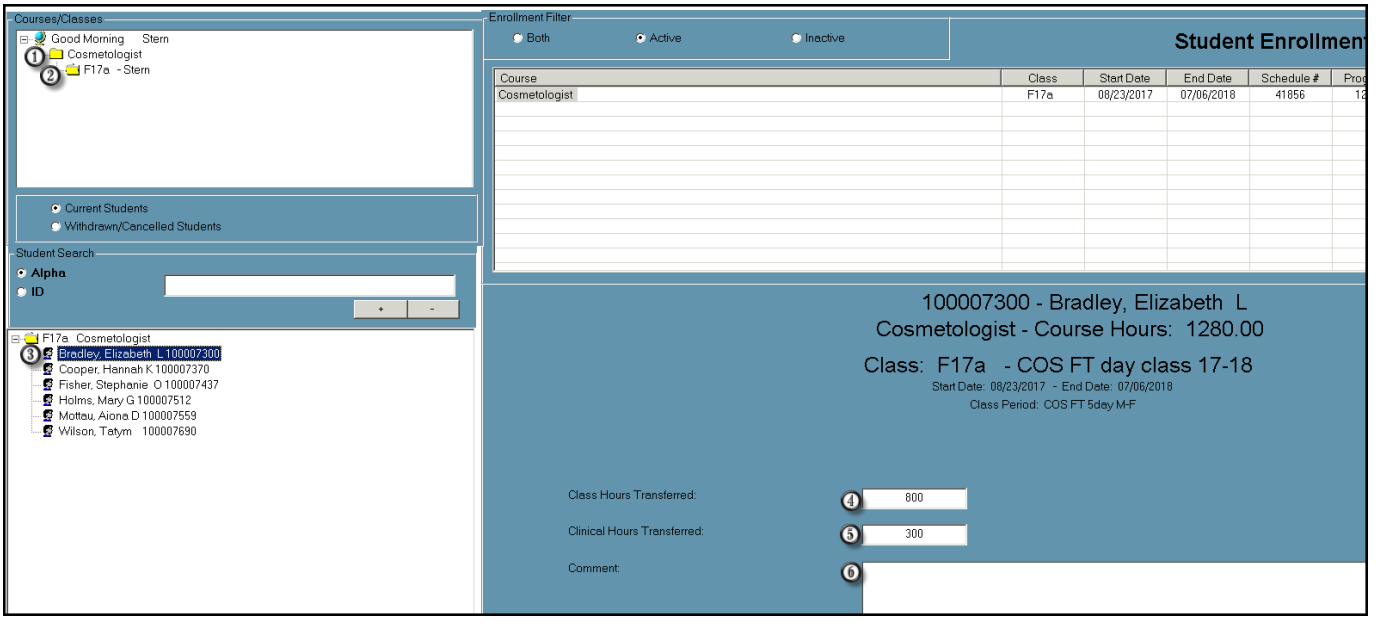

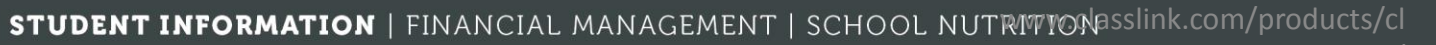

### **Certification Hours:** Attendance

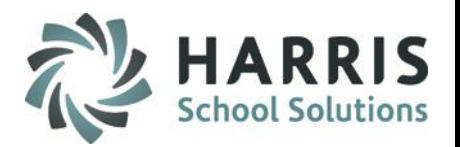

Once the certification hours setup has been completed, Administrators and/or Instructors, can then begin using the attendance functionality within ClassMate. This functionality then credits students with the established hours earned. The hours earned can be edited based on students being tardy, leaving early or being absent. Taking attendance for **EVERY** scheduled class period is **VITAL** to ensuring accuracy in hours earned. The real time calculation of hours earned by student is available in the **Certification Hours by Student** module. Please reference either the Administrative or Instructor Attendance Quick reference guide for step by step instructions.

**Getting Started**

**Taking Attendance: Administrators** Double click **Modules** > Double click **Administration Attendance**

**Taking Attendance: Instructors**

Double click **Modules** > Double click **Instructor Attendance>** Click **Instructor Attendance**

**NOTE**: Please see the **Administrative Attendance QRG** for detailed instructions on taking attendance

#### **STUDENT INFORMATION | FINANCIAL MANAGEMENT | SCHOOL NUTRITION**

#### **Class Make-Up Hours**

This module is considered a dual use module. This module will take the user type flag set in employee management and display the appropriate view based on being identified as an administrator or as an instructor. This module can be assigned to both administrators and instructors.

Students can be required to "Make-up" hours in order to fulfill their course hours requirements. ClassMate allows the addition of these hours while identifying them as such. These hours will be added to the overall "Hours Earned' for the student

#### **Getting Started**

Double click > **Modules** > Double Click **Attendance**> Click **Class Makeup Hours**

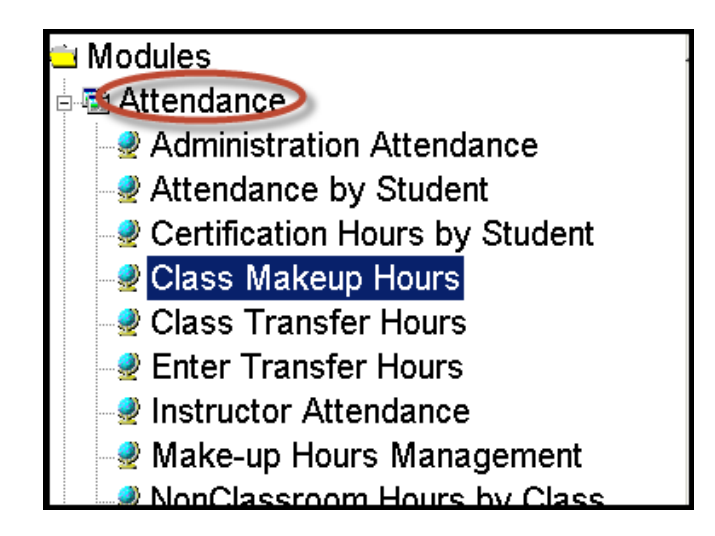

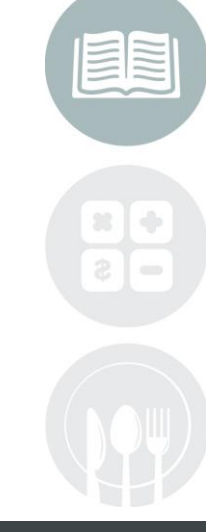

#### **STUDENT INFORMATION | FINANCIAL MANAGEMENT | SCHOOL NUTRITION**

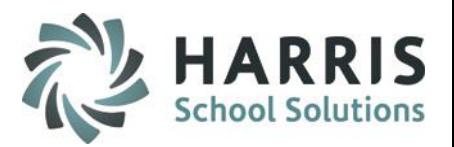

 $\left( 1\right)$ 

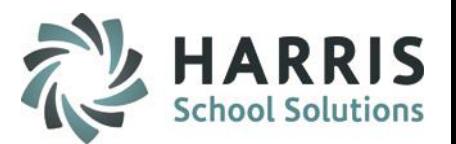

### **Attendance:** Adding Make-Up Hours

- Select the **Class** from list on the left
- Select the **Student**. The student Enrollment will display along the top of screen
- G) Select the course you would like to add the transfer hours. A certification hours summary will display along with a historical listing of all make-up hours by date. Additionally, the student name, ID & vital class information will display

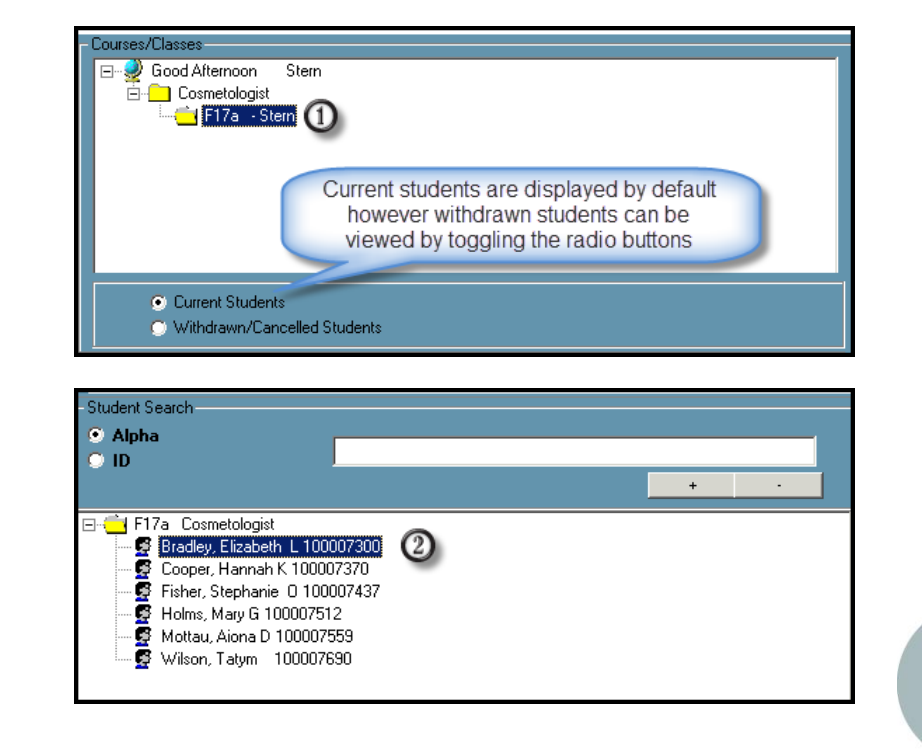

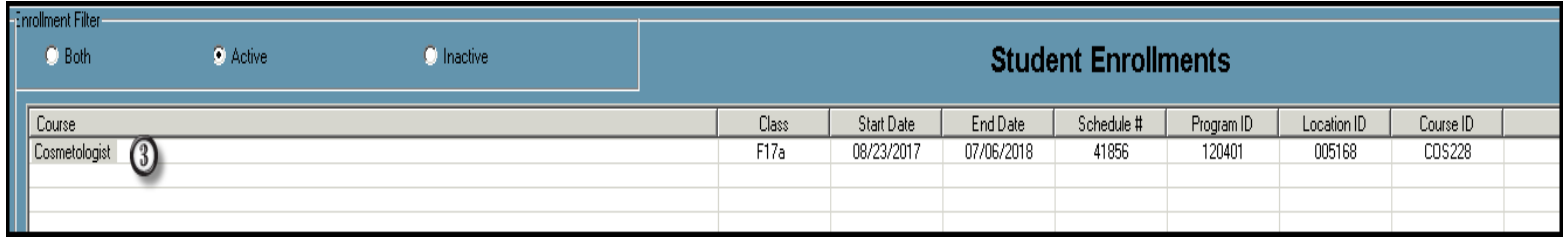

#### **STUDENT INFORMATION | FINANCIAL MANAGEMENT | SCHOOL NUTRITION**

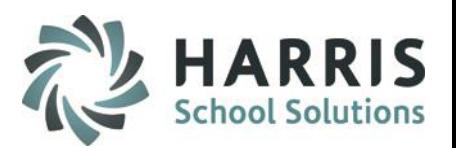

#### **Attendance:** Adding Make-Up Hours

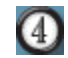

Enter make-up hours information in the following Fields:

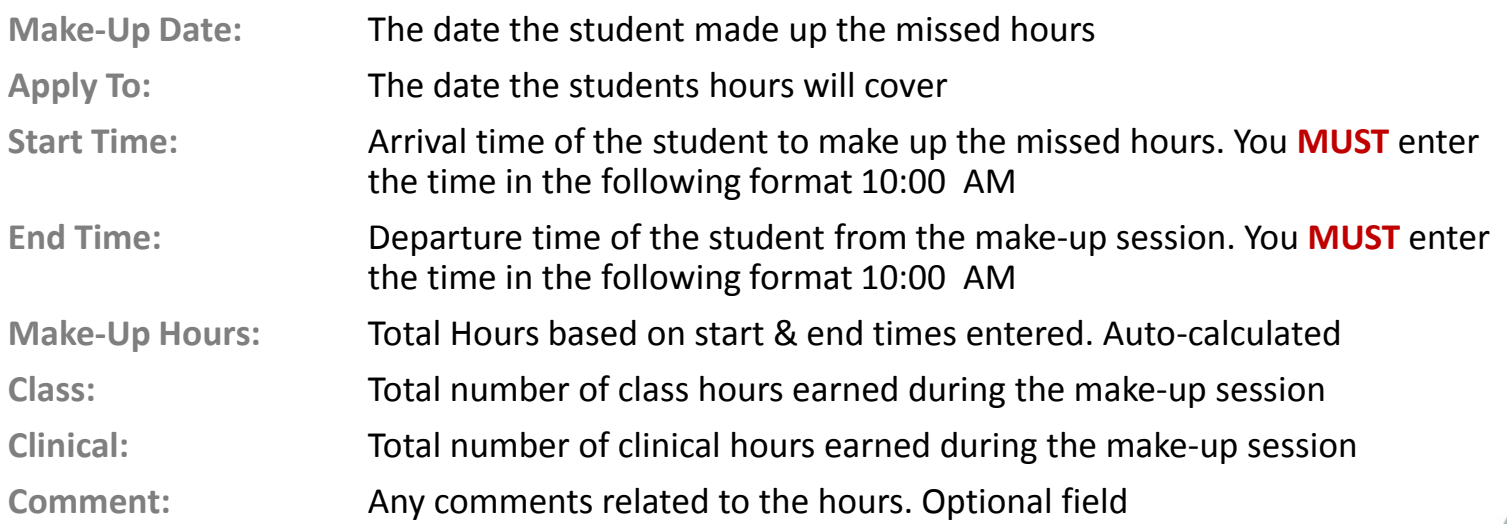

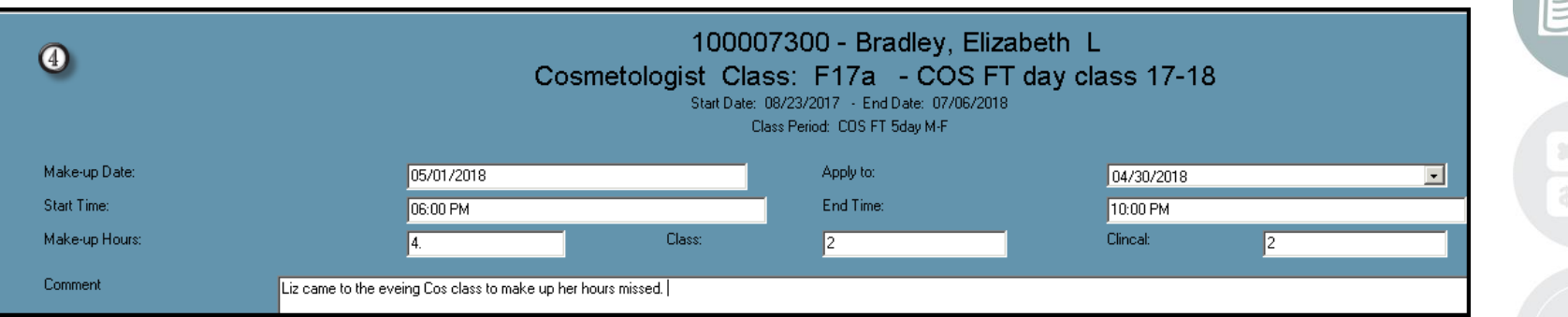

**Note:** Class and clinical hours entered must equal the total make-up hours calculated by the start and end time

#### **STUDENT INFORMATION | FINANCIAL MANAGEMENT | SCHOOL NUTRITION**

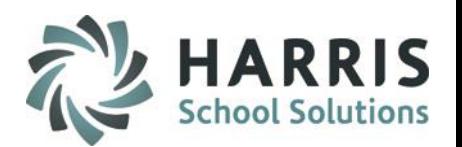

### **Attendance:** Adding Make-Up Hours

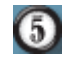

Save the data entered by selecting the **BLACK** disk icon located along the top of your screen

A listing of all make-up hours entered will display in the grid along with an hours summary

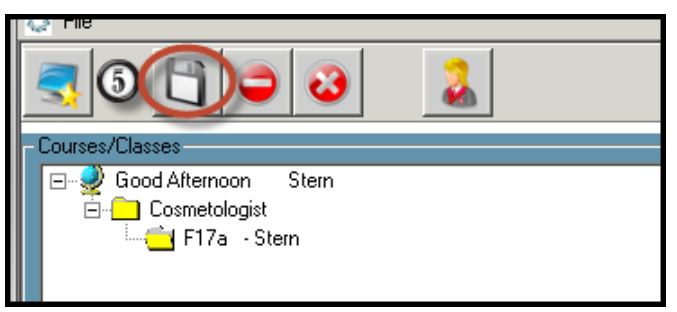

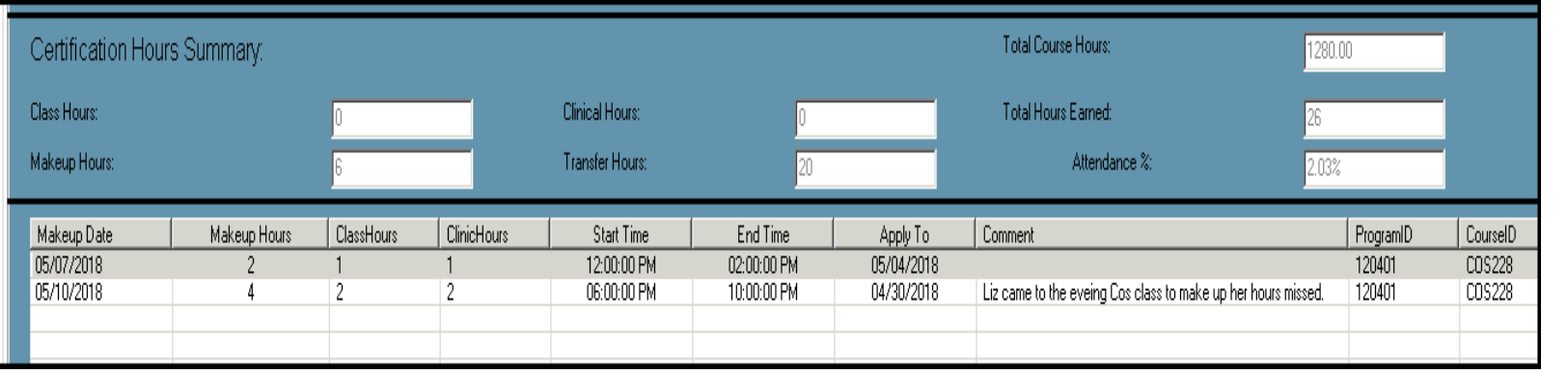

#### **STUDENT INFORMATION | FINANCIAL MANAGEMENT | SCHOOL NUTRITION**

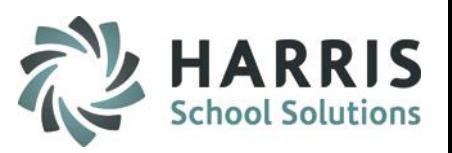

### **Certification Hours:** Editing Make-Up Hours

Should the need arise to edit an entry previously entered, this can easily be accomplished

- Select the **Date** form the Make-up Date Grid. The previously entered information will display for the date selected
- Edit any field as required. If you edit the start or end time, the make-up hours will auto calculate **BUT** you **MUST** correct the hours in the **Class or Clinical Field**

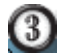

#### • Click **"Save"**

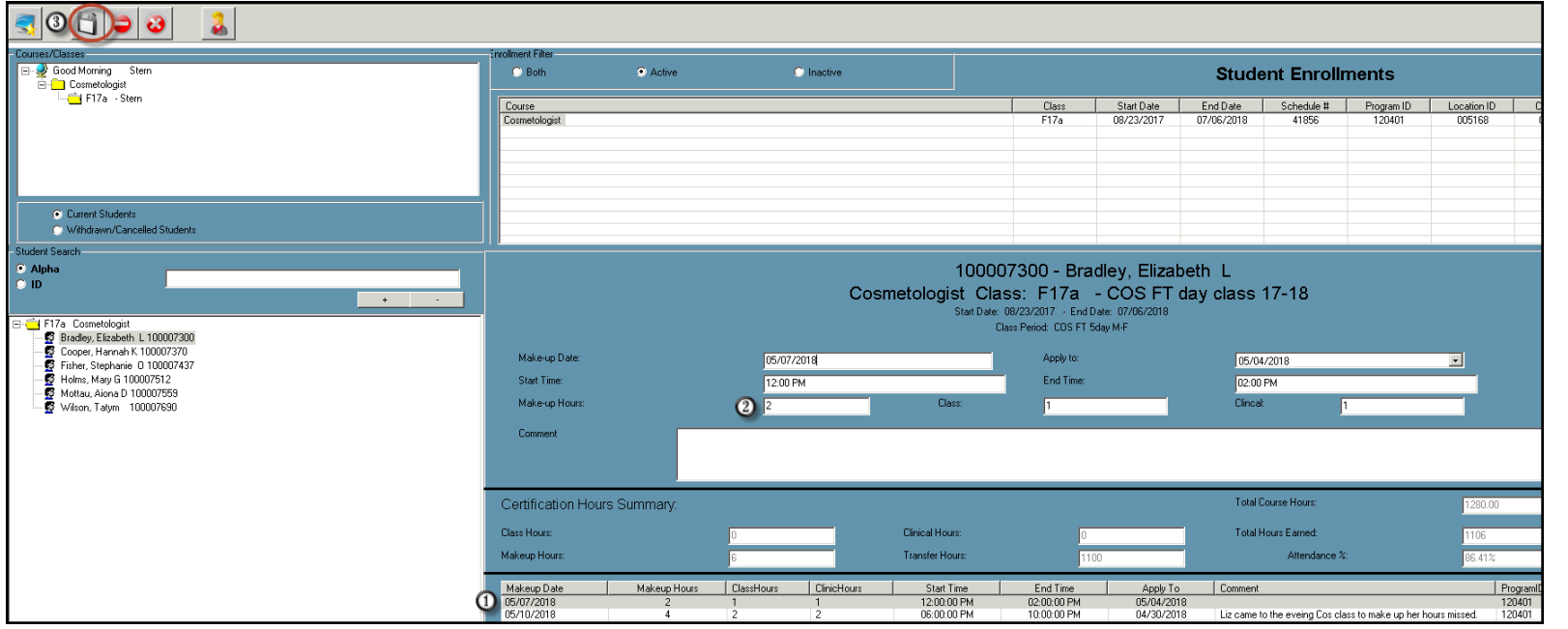

### **Certification Hours:** Certification Hours by Student

The Certification Hours by Student module is an overall summary of exactly what the student has earned to date based on transfer hours, make-up hours, attendance and is then compared to the required number of hours. This is a read only module. That is, all adjustments can only be made in the module where the original data was entered

### **Getting Started**

Double click **My Modules** > Double click **Attendance>** Click **Certification Hours By Student**

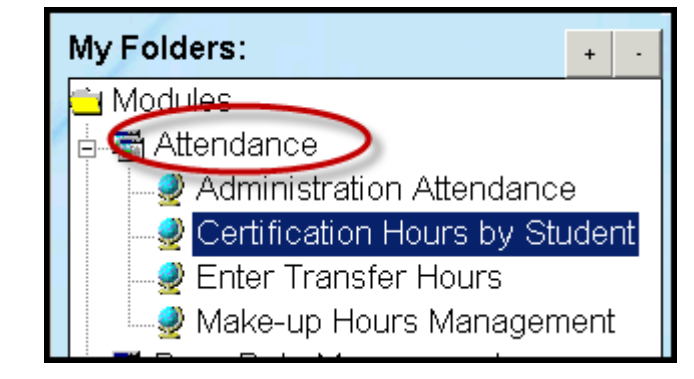

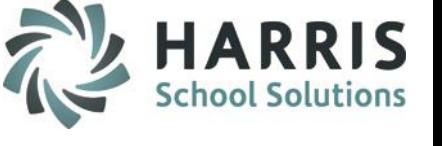

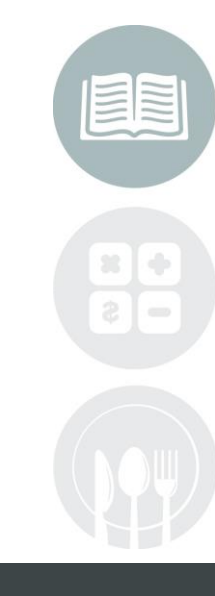

#### **STUDENT INFORMATION | FINANCIAL MANAGEMENT | SCHOOL NUTRITION**

### **Certification Hours by Student**

Select the **Student** from list on the left.  $\left(1\right)$ 

Select the **Class**. The student hours history will Ø display by date and summary. The student name, ID & vital class information will display.

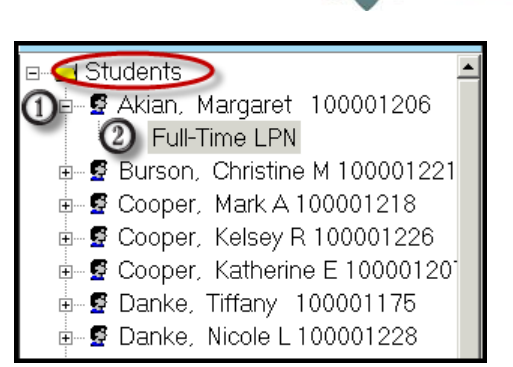

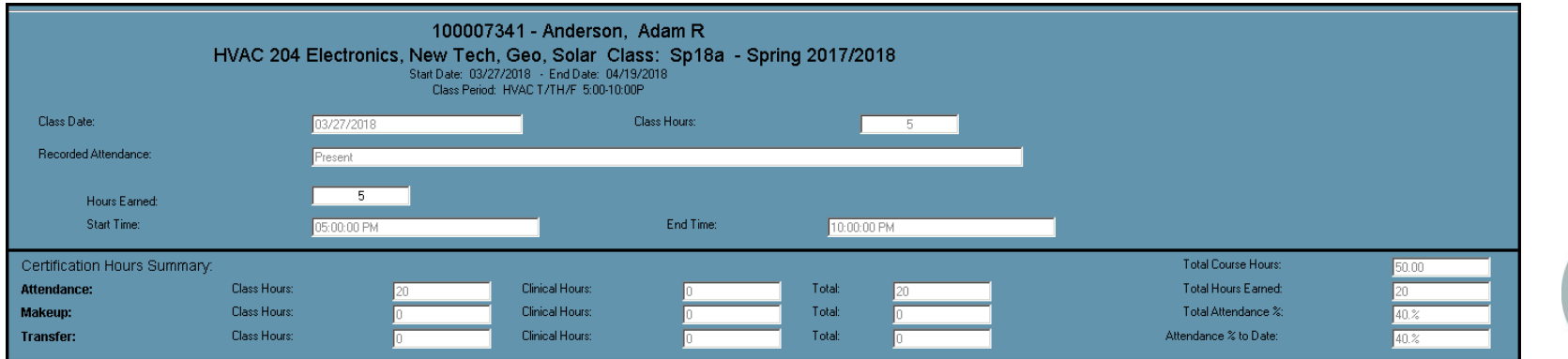

**NOTE**: To open Modules or Sub-Modules, click on the Module's Title or the plus sign (+) to the left of the Title

#### **STUDENT INFORMATION | FINANCIAL MANAGEMENT | SCHOOL NUTRITION**

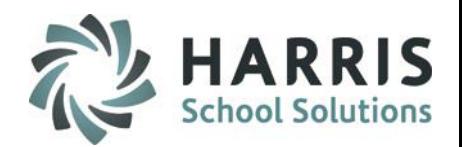

### **Certification Hours by Student :** Date Specific Hours data

#### Select the **Class Date** from list on the bottom the screen

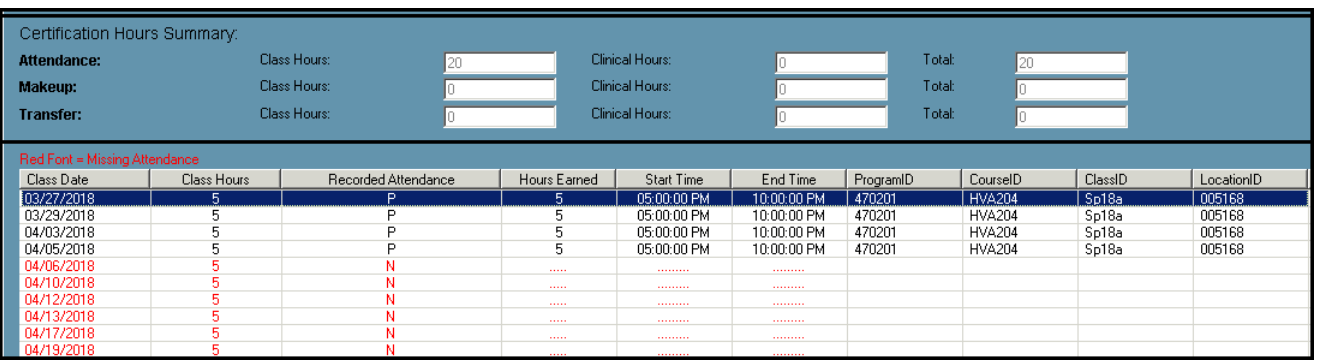

The following information will be displayed for the selected date in the top section portion of the screen of the screen:

**Class Date Class Hours Recorded Attendance Hours Earned Start Time End Time**

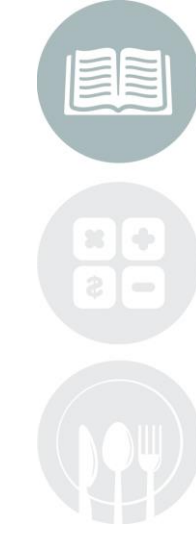

### STUDENT INFORMATION | FINANCIAL MANAGEMENT | SCHOOL NUTRITIONSSIInk.com/products/cl<br>/ssamrie/

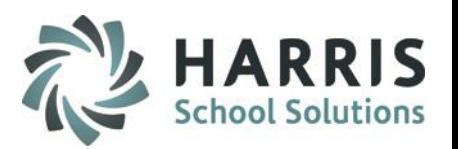

### **Certification Hours by Student:** Overall Summary

To view an overall summary of the student certification hours (including earned, transferred and make-up) review the middle portion of the screen.

The following information is displayed:

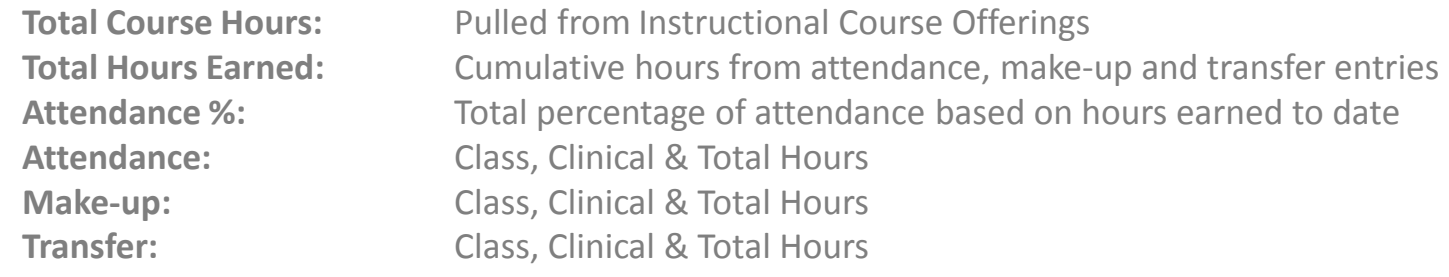

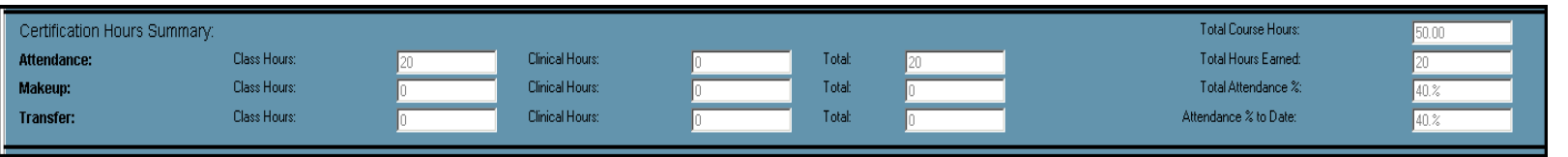

**NOTE**: Should changes need to be made to the data, edits must be done in the appropriate modules

### **Helpful Hints**

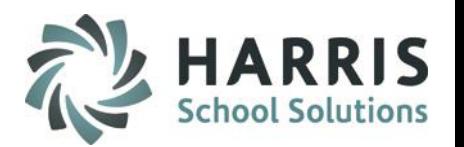

• Hours modules will open by default to active course enrollments. View Inactive enrollments by changing the radio button to Inactive or both

### **Helpful Reports**

• Classmate has a variety of attendance reports available but a few of the most helpful ones are listed below

**Student Clock Hours Hours Summary by Student Hours Summary by Student-Clinical Missing Attendance by Class Attendance History by Student**

> **NOTE**: Should changes need to be made to the data, edits must be done in the appropriate modules.

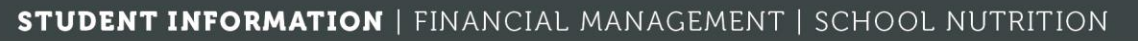

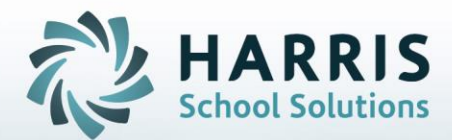

# **ClassMate** *for* **Adult Education**

**7599 Beth-Bath Pike Bath, PA 1801**

**Need Assistance? Give us a call. 855-984-1228 Help Desk: Option 1**

**[www.classmate.net](http://www.classmate.net/) <http://harrisschoolsolutions.com/>**

**STUDENT INFORMATION | FINANCIAL MANAGEMENT | SCHOOL NUTRITION**